## **Attorneys Requesting Admission to E-file in Train PACER**

In order to complete the online training modules and homework from the court, go to Train PACER and register for an attorney Train-PACER account, if you do not have your own Train PACER account. If you already have your own Train-PACER account, skip to STEP 10.

**Step 1** Go to [www.train-pacer.uscourts.gov](http://www.train-pacer.uscourts.gov/)

**Step 2** Select Register for an Account from main menu bar

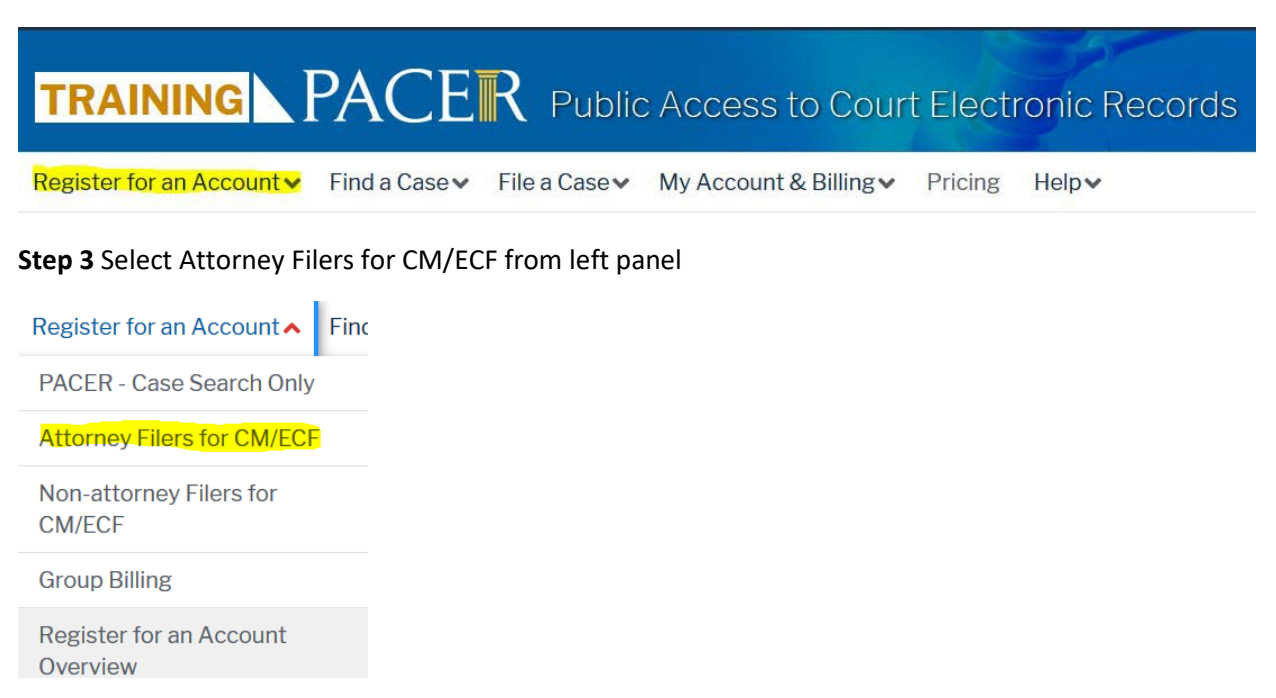

**Step 4** Select link REGISTER FOR A PACER ACCOUNT

## **Register for a PACER account**

**Step 5** Complete the PACER-Train Attorney Filers Account Information for CM/ECF Registration form.

Fill in the \*Required Information Insert the **Attorney Bar ID number** under Unit/ Department field. Insert **Creditor or Debtor Training**, in the address field. Select **Attorney** as the User Type. Select the **User Verification**, click **NEXT**.

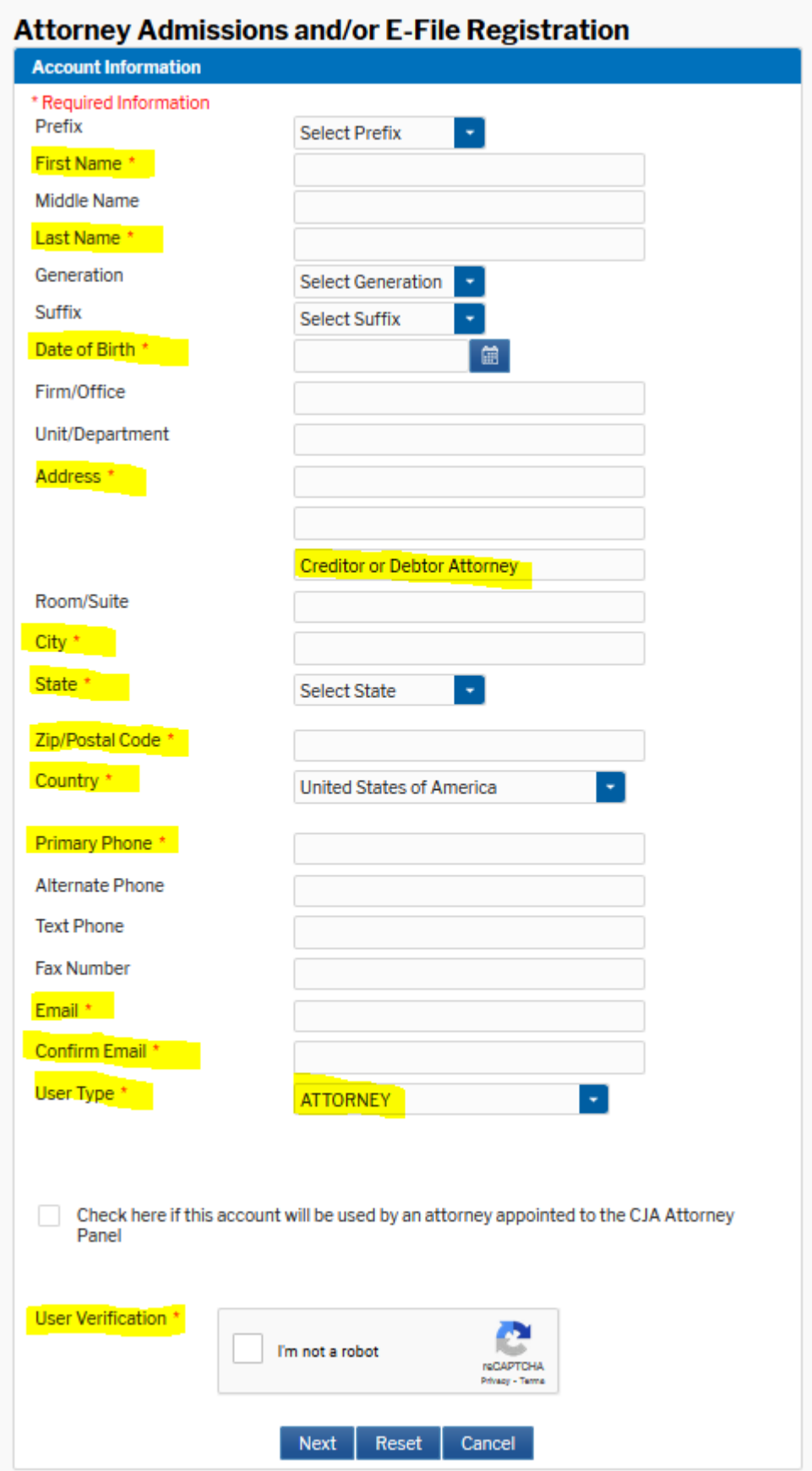

United States Bankruptcy Court Northern District of California

**Step 6** Create a User Name and Password, select and answer the security questions, fill in the \*Required Information and click **NEXT**.

**Step 7** The payment screen will appear. Click Next to bypass the payment screen.

**Step 8** Confirm you have read the policies and procedures and click **SUBMIT**.

Click here to download a printable version of the Policies and Procedures

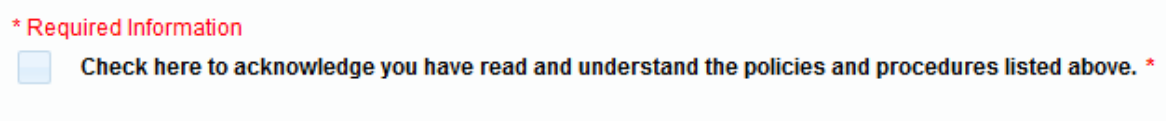

**Step 9** The Attorney Admissions Registration will appear Click Continue to complete the attorney admissions and/or e-file registration. Click Continue.

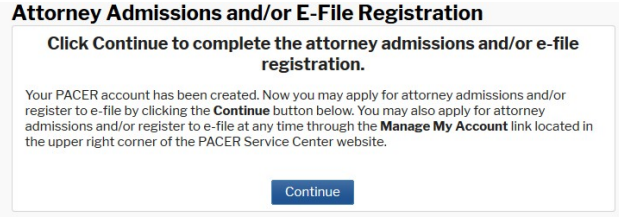

**Step 10** Select **US Bankruptcy Courts** as the court type from the drop down list.

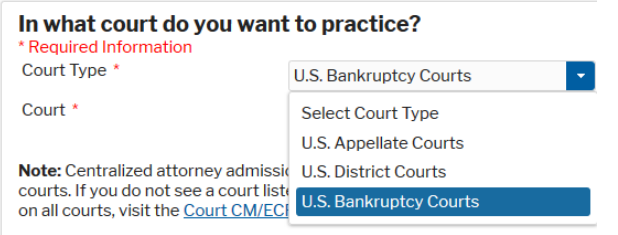

**Step 11** Select **California Northern Bankruptcy Court (Train)** from the list and click **NEXT**.

Court \*

California Northern Bankruptcy Couv

**Step 12** Please review the Polices and Procedures and Select **EFILE Registration Only**

WHAT WOULD YOU LIKE TO APPLY/REGISTER FOR?

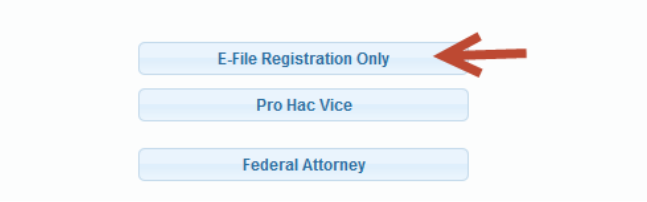

**Step 13** All your information will display from when you registered in PACER.

**Step 14 Role in Court:** Select **Attorney** from drop down list.

Fill in the \*Required Information

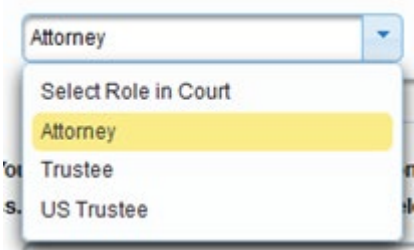

**Step 15** Check here to acknowledge.

I acknowledge that I am submitting the e-file registration for the individual listed

**Step 16** In the Final Address field.

Fill in all the \*Required Information

Insert **Creditor or Debtor Training**, in the address field. Insert the **Attorney (Court Bar ID number** under Additional Filer Information. Click **NEXT**.

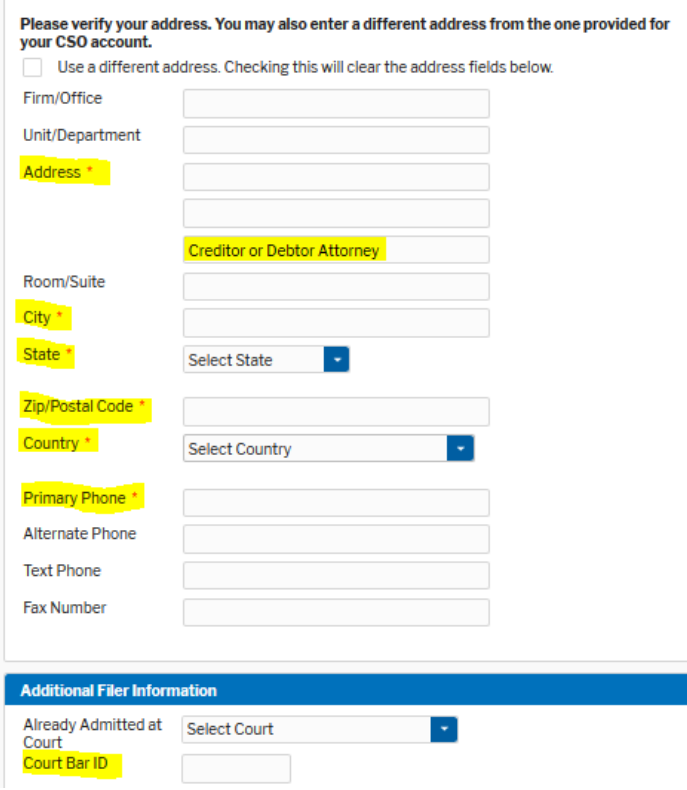

**Step 17** Payment information screen will display, click **NEXT** to bypass.

United States Bankruptcy Court Northern District of California

**Step 18** E-filing Terms and Conditions screen will display, place checkmark in the boxes to accept the terms. Click **SUBMIT.**

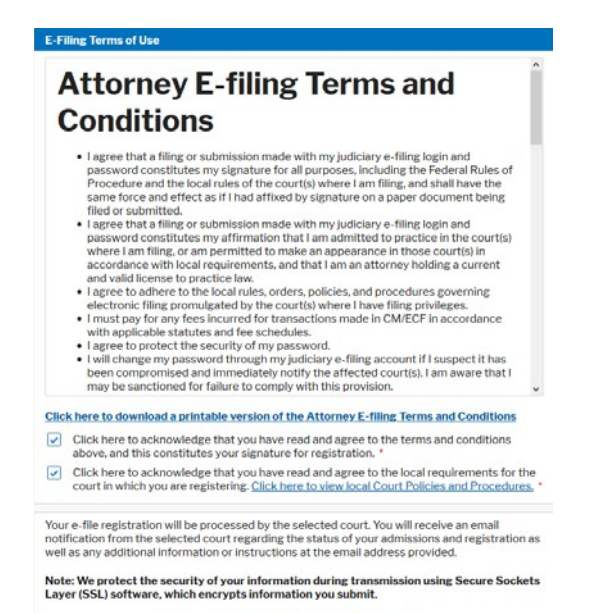

Submit Back Reset Cancel

## **Step 19** The confirmation page will display, click **DONE.**

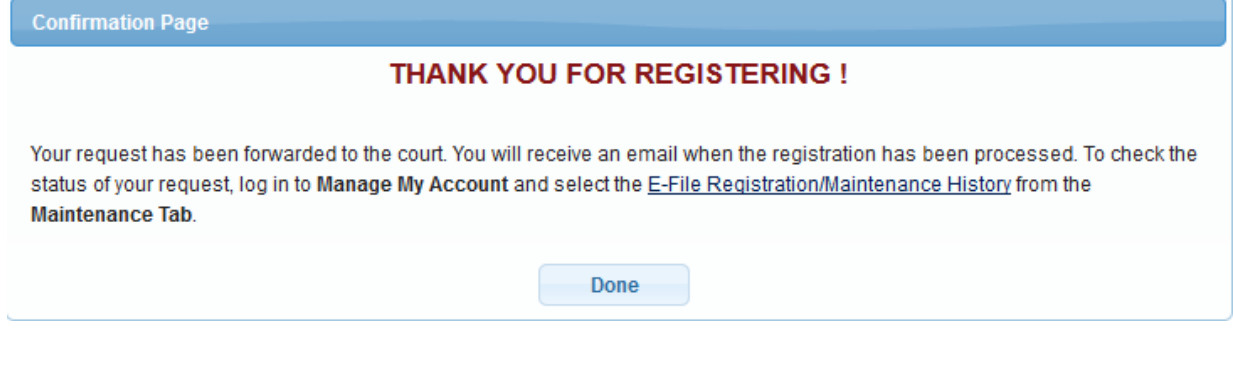

**Once you have submitted this registration, the court will activate your account and you will receive an email advising you that your account has been activated and how to access the training modules and practice assignment.**

You will then use the PACER login you created when registering for PACER to login to file electronically.

E-Filing (CM/ECF) »

**REMINDER FOR NON-ATTORNEYS:** Non-attorney's are welcome to view the training and participate in the practice assignment so as to familiarize working with ECF, but may NOT take or complete the webinar or practice assignment on behalf of an attorney applying for a login.